### Anleitung AMBO 16 mit Notepad++

Ersetzen der Versionsnummer für die §301-Abrechnung über Com4Cure

Stand: 06 / 2023

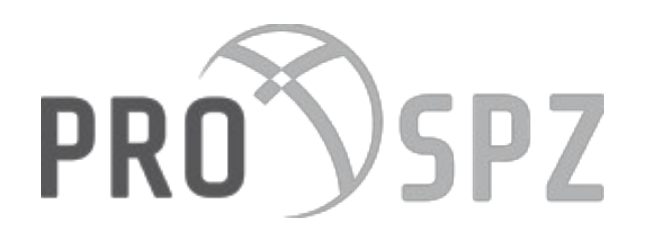

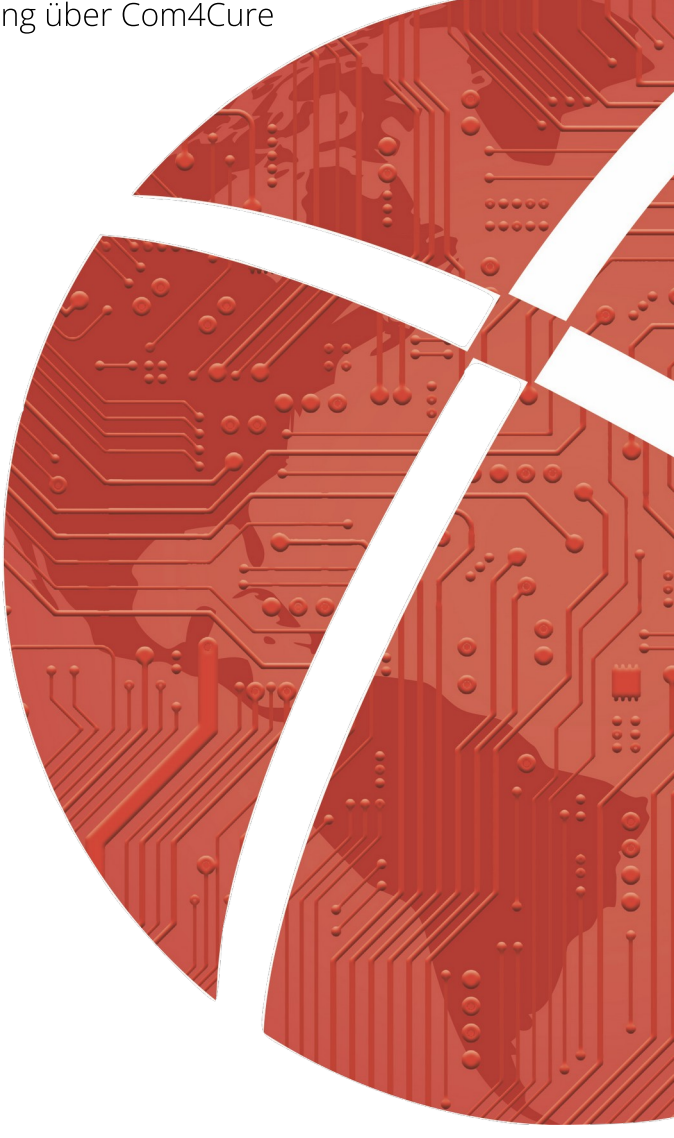

### <span id="page-1-0"></span>Impressum

#### **Herausgeber**

CROSS**SOFT**. GmbH Knooper Weg 126/128 – Hofgebäude, 24105 Kiel Internet: [www.crosssoft.de](http://www.crosssoft.de/)

#### **Autoren/Autorinnen**

Janett Johannsen Regine Kronester Kerstin Kütz Bente Luth

Dieses Werk ist urheberrechtlich geschützt.

Alle Rechte, auch die der Übersetzung, des Nachdruckes und der Vervielfältigung des Buches, oder Teilen daraus, vorbehalten. Kein Teil des Werkes darf ohne schriftliche Genehmigung des Herausgebers in irgendeiner Form (Fotokopie, Mikrofilm oder anderes Verfahren), auch nicht für Zwecke der Unterrichtsgestaltung, reproduziert oder unter Verwendung elektronischer Systeme verarbeitet, vervielfältigt oder verbreitet werden.

Zapfendorf / Kiel, im Juni 2023

© Copyright CROSS**SOFT**. GmbH® 2023. All Rights Reserved.

<span id="page-2-0"></span>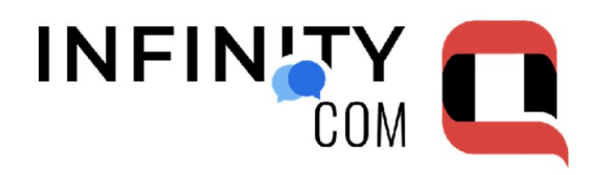

- Tauschen Sie mit Patienten, Eltern, Kollegen Datenschutzkonform  $\bullet$ Daten aus. Nutzen Sie gematik Apps für den Abrechnungsversand.
- Sichern Sie die digitale Kommunikation auf Ihren Servern in Ihrer Einrichtung.  $\bullet$
- Inklusive Zugang der digitalen Medikationspläne nach AVWG und §31B SGB V  $\overline{\phantom{a}}$

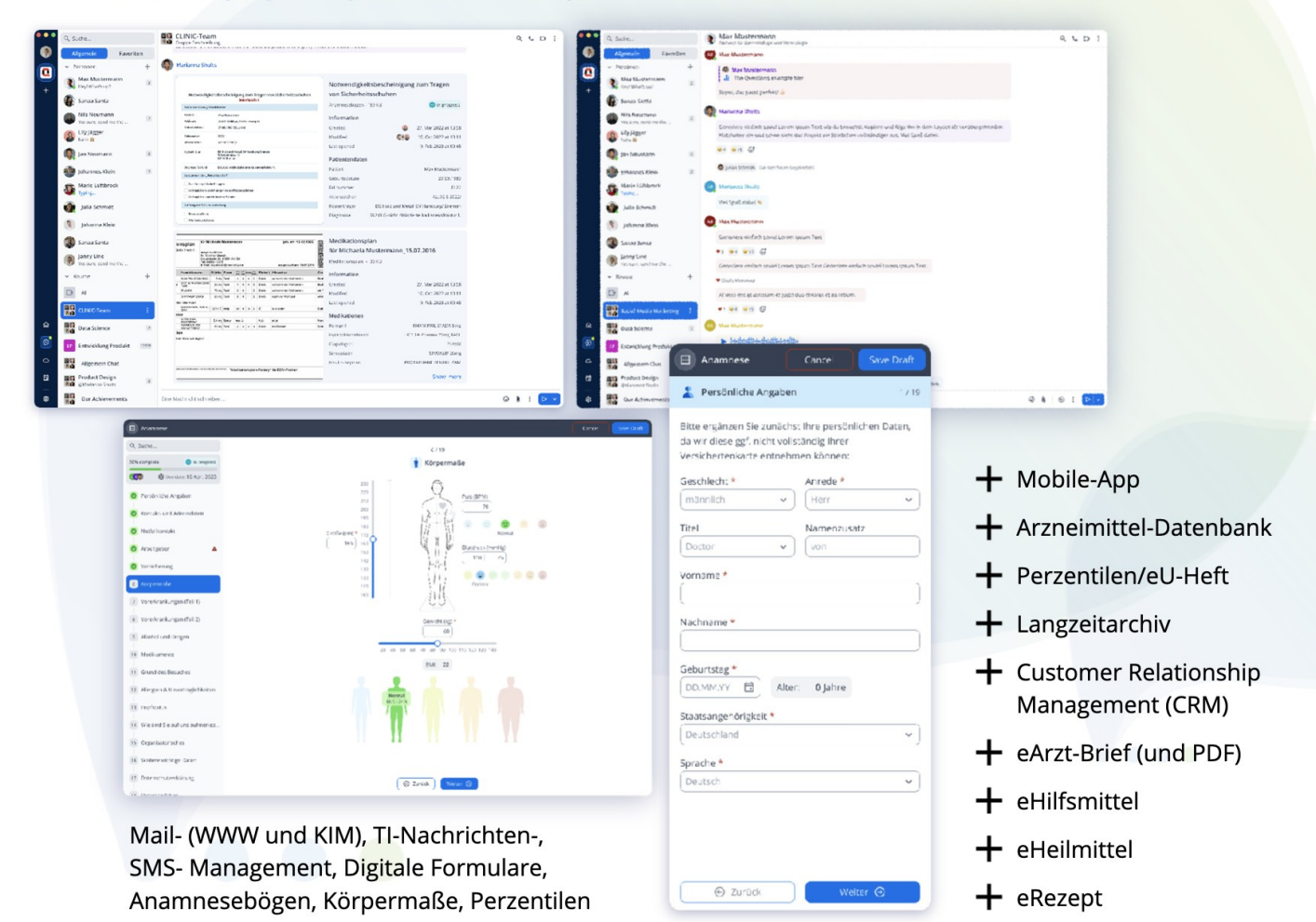

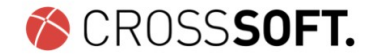

### <span id="page-3-0"></span>Inhaltsverzeichnis

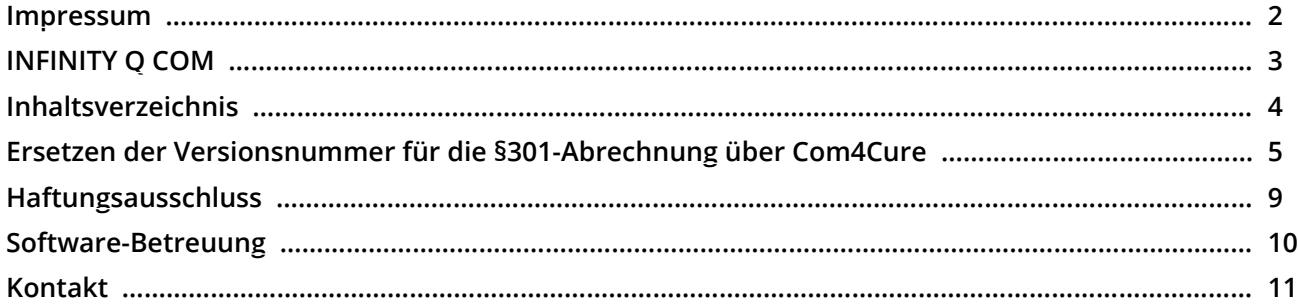

## <span id="page-4-0"></span>Ersetzen der Versionsnummer für die §301-Abrechnung über Com4Cure

Im GKV-Datenaustausch wird zum 01.07.2023 für Abrechnungen ab dem 01.04.2023 die Versionsnummer von 15 auf 16 geändert.

Der SPZ-Manager (PRO X 6.8 oder 7.0) erstellt die Abrechnungsdateien weiterhin mit der Versionsnummer 15.

Sie haben die Möglichkeit über den Editor notepad++ (frei verfügbar) auf einem sehr einfachen Weg Ihre Abrechnungsdateien zu aktualisieren.

1. Sie gehen zu dem Verzeichnis, in dem Sie Ihre Abrechnungsdateien speichern und wählen dort eine beliebige KRH…. Datei aus.

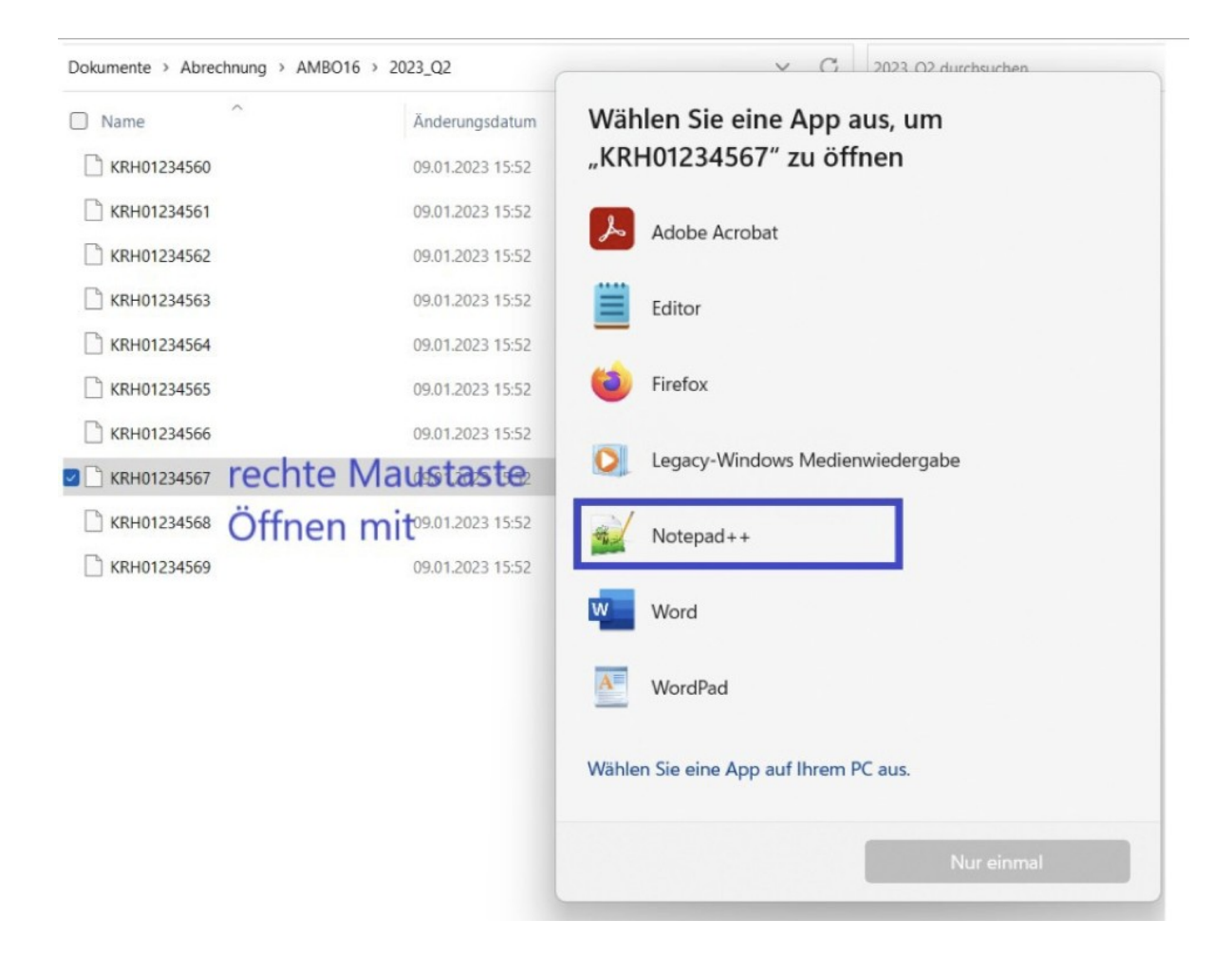

2. im Notepad++-Editor sehen Sie die Datei und können über die Menüleiste den Punkt "Suchen" das Menü "in Dateien suchen" aufrufen.

Dort stellen Sie dann folgendes ein:

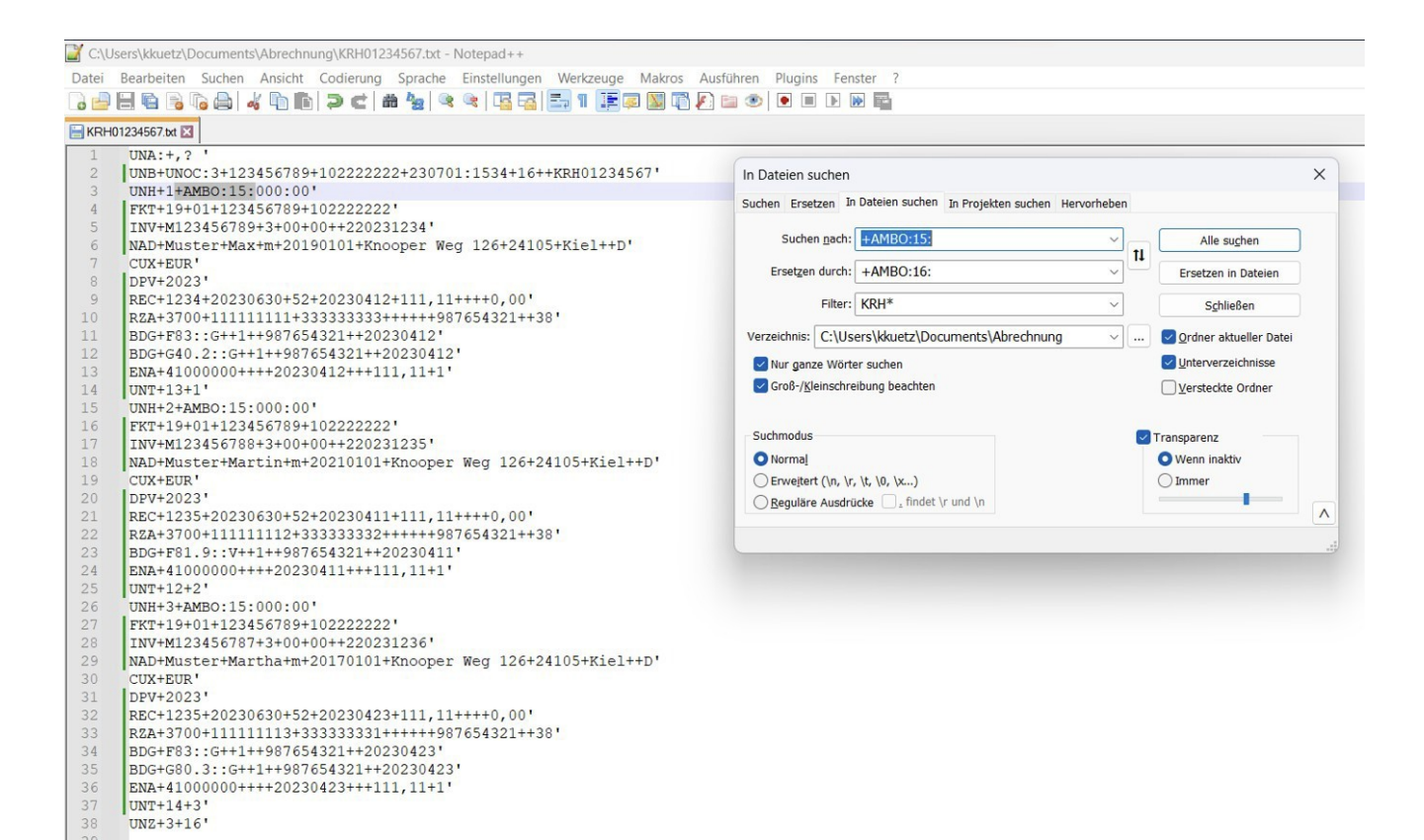

Wichtig sind die **Häkchen**!

Dann bitte "**Ersetzen in Dateien**" drücken.

Dadurch wird in allen Dateien die Versionsnummer geändert und Sie können die Dateien wie gewohnt Com4Cure zur Verfügung stellen.

#### *ACHTUNG*:

Sollte es bei Ihnen so eingestellt sein, dass die Dateien automatisch von dem Programm Prosoft abgeholt werden, müssen Sie die Dateien vorab in einem anderen Ordner zwischenspeichern.

Dort führen Sie die Änderungen durch und schreiben die Dateien danach in den geforderten Ordner.

Sie finden den bei Ihnen eingestellten Ausgabeordner unter dem Menüpunkt Abrechnung, Reiter Ausgabe:

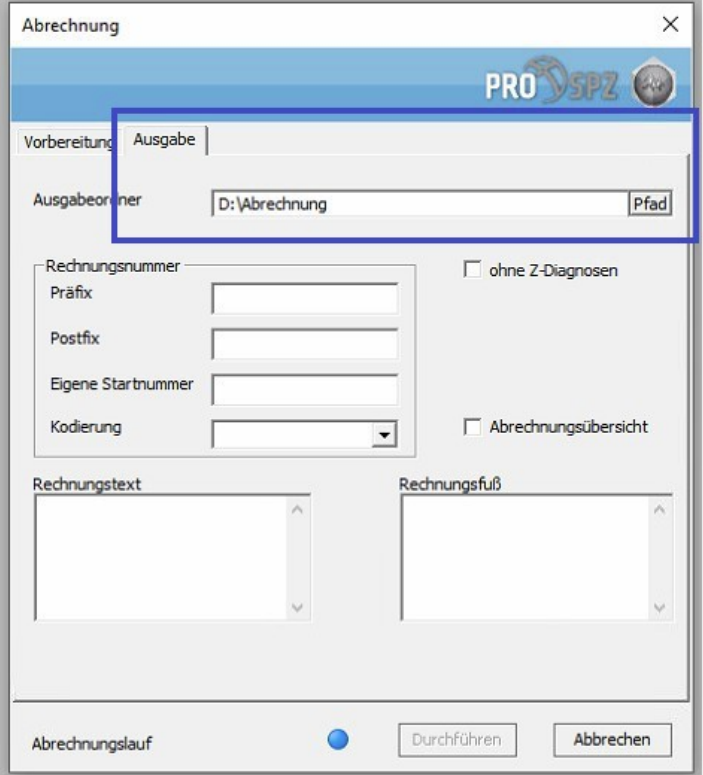

### <span id="page-8-0"></span>Haftungsausschluss

Die Firma CROSS**SOFT**. GmbH, Knooper Weg 126 / 128 – Hofgebäude, 24105 Kiel und der Autor übernehmen keinerlei Support, Garantie und keine Verantwortung für Datenverluste, entgangene Gewinne oder sonstige Schäden, die Ihnen beim Gebrauch dieser Anleitung entstehen könnten. Auch wenn hinreichende Vorkehrungen bei der Erstellung dieses Dokuments getroffen wurden, um die Korrektheit der enthaltenen Informationen sicherzustellen, können die CROSS**SOFT**. GmbH, Knooper Weg 126 / 128 – Hofgebäude, 24105 Kiel und der Autor keine Haftung für Schäden übernehmen, die durch Fehler, Auslassungen oder Nutzung der enthaltenen Informationen entstehen könnten.

Mit der Verwendung der Installationsanleitung erkennen Sie den Haftungsausschluss an.

Da bei jeglicher Art einer Installation an einem Computer technische Probleme auftreten können, weisen die Firma CROSS**SOFT**. GmbH, Knooper Weg 126 / 128 – Hofgebäude, 24105 Kiel und der Autor ausdrücklich auf die Notwendigkeit einer Datensicherung vor der Installation hin.

Mit Anwendung dieser Anleitung erklärt der Kunde / Anwender ausdrücklich, dass er auf sein eigenes Risiko installiert und die Firma CROSS**SOFT**. GmbH, Knooper Weg 126/128 – Hofgebäude, 24105 Kiel und den Autor nicht für eine Wiederherstellung des Ursprungszustandes seiner Daten und Programme haftbar machen wird.

Da bei jeder Softwareinstallation technische Probleme nicht auszuschließen sind, weisen wir Sie ausdrücklich auf die Notwendigkeit einer Datensicherung hin. Achten Sie vor der Installation darauf, dass Sie Ihre Daten gesichert haben. Insgesamt ist es ratsam, Demosoftware nicht auf einem betrieblich genutzten Computer aufzuspielen. Achten Sie während der Installation auf die Bildschirmhinweise.

# <span id="page-9-0"></span>Software-Betreuung **PRO SPZ**

Bei Fragen zur Software stehen Ihnen unsere Fachbereichs-Hotlines von **Montag bis Freitag**  (außer an gesetzlichen Feiertagen) jeweils in der Zeit von **8:00 bis 13:00 Uhr** und zusätzlich **Montag, Dienstag** und **Donnerstag** von **13:00 - 17:00 Uhr** zur Verfügung.

#### **Fachbereich:**

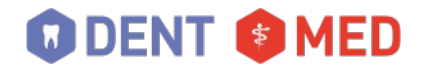

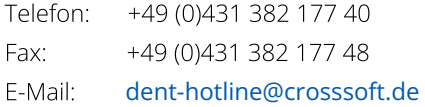

CROSS **DENT** CROSS<sup>\$</sup> MED **CROSSOMKG** CROSS<sup>O</sup> ZMK

#### **Fachbereich**:

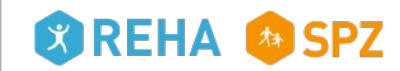

Telefon: +49 (0)431 382 177 50 Fax: +49 (0)431 382 177 48 E-Mail: [spz@crosssoft.de](mailto:spz@crosssoft.de)

**CROSS<sup>OBGA</sup> CROSS & CARE** CROSS<sup>®</sup> MED **CROSS OPIA** CROSS<sup><sup>4</sup> SPZ</sup>

### <span id="page-10-0"></span>Kontakt

#### CROSS**SOFT** Hauptsitz

Knooper Weg 126/128 Hofgebäude 24105 Kiel, Schleswig-Holstein Deutschland

#### CROSS**SOFT** Zweigstelle

Schachtweg 1 38440 Wolfsburg, Niedersachsen Deutschland

Kontaktieren Sie uns gerne per Telefon oder E-Mail.

#### **Zentrale**

Telefon: +49 (0)431 382 177 0 Fax: +49 (0)431 382 177 48 E-Mail: [info@crosssoft.de](mailto:info@crosssoft.de)

#### **Vertrieb und Marketing**

Telefon: +49 (0)431 382 177 21 Fax: +49 (0)431 382 177 48 E-Mail: [info@crosssoft.de](mailto:info@crosssoft.de)

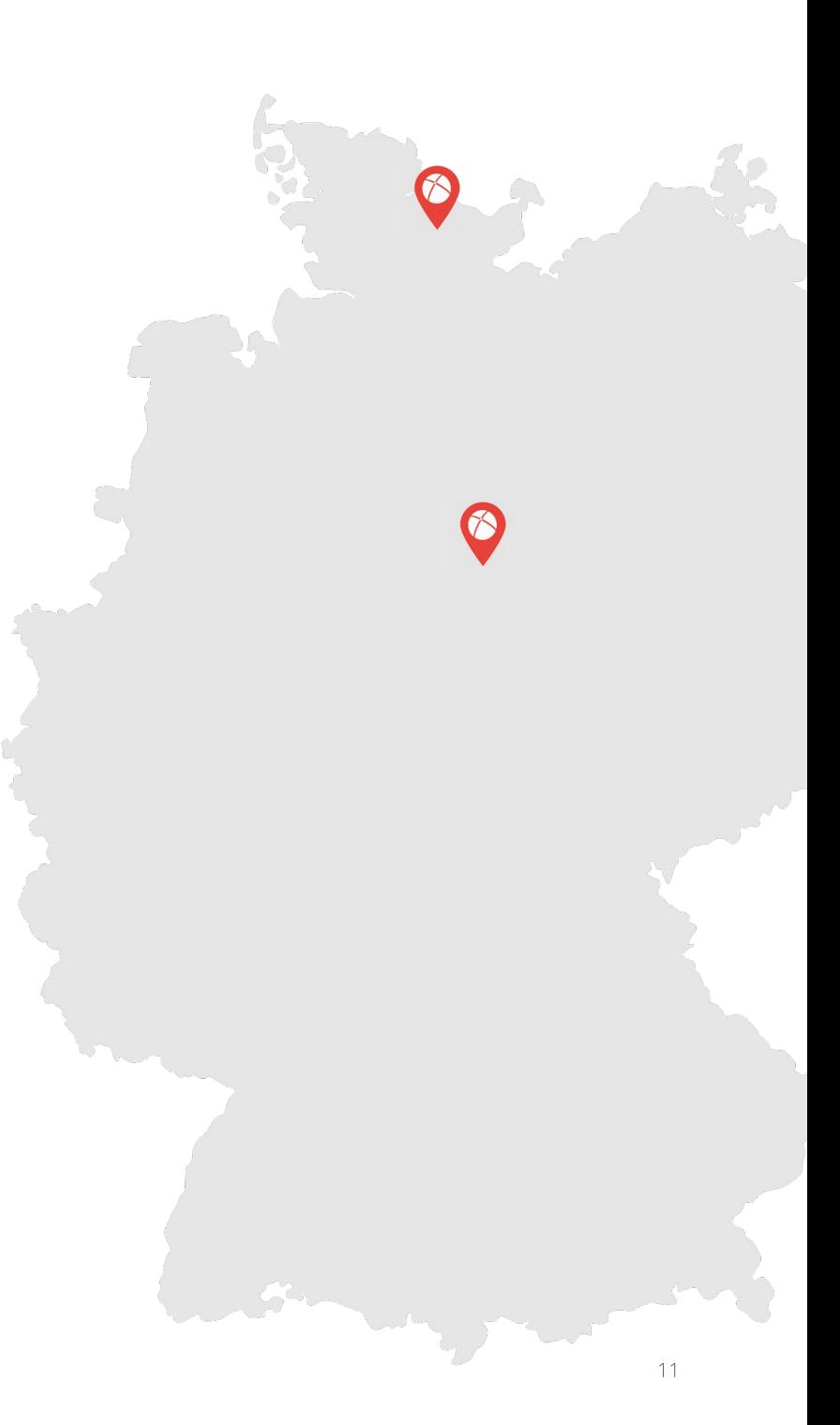

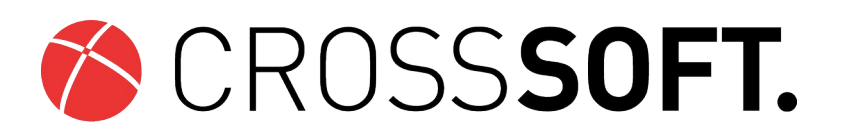

### Besuchen Sie uns auf [www.CROSSSOFT.de](http://www.CROSSSOFT.de/)!

© Copyright CROSS**SOFT**. GmbH® 2023. All Rights Reserved.

#### CROSS**SOFT**. GmbH

Knooper Weg 126/128 Hofgebäude 24105 Kiel

Amtsgericht Kiel HRB 6457 USt-IdNr.: DE178836476 Geschäftsführender Gesellschafter: Dirk Sommer